# Advanced Research and Development Programs for Medical Innovation

Quick Guide for Submitting FY2021 Proposals through the Cross-ministerial R&D Management System (e-Rad)

# **Contents**

- 1. Introduction
- 2. Procedure for submitting proposals
	- 2-a. Before starting submission
	- 2-b. Download R&D proposal forms
	- 2-c. Register proposal information
	- 2-d. Enter proposal information

 $<$ Ref. $>$ 

Information management of submitted proposals (Confirmation of submission status)

# 1. Introduction (Important Points to Note)

- 1. Submission of proposals for this program must be made through the e-Rad system.
- 2. Before using e-Rad, both research institutions and researchers must be registered. Be sure to register at least two weeks before submission, since the enrolment procedures take a number of days. If the registered information changes, the information must be updated in e-Rad without delay to show the current information.
- 3. This guide provides a simplified explanation of the flow of submission procedures. For further details, please refer to the "e-Rad Quick Guide for Researchers" on the e-Rad portal site [\(https://www.e-rad.go.jp](http://www.e-rad.go.jp/)).
- 4. Submissions after the deadline cannot be accepted. Please allow ample time for you to complete the submission procedures. As the deadline approaches, heavy traffic on the e-Rad system may slow the submission process or impede registration.
- 5. The submission process is not yet completed when the R&D PI finishes the e-Rad submission procedures. Please note that the submission process is completed when the clerical affairs supervisor for e-Rad matters of the R&D PI's affiliated

### Flow of Application Submission Via e-Rad

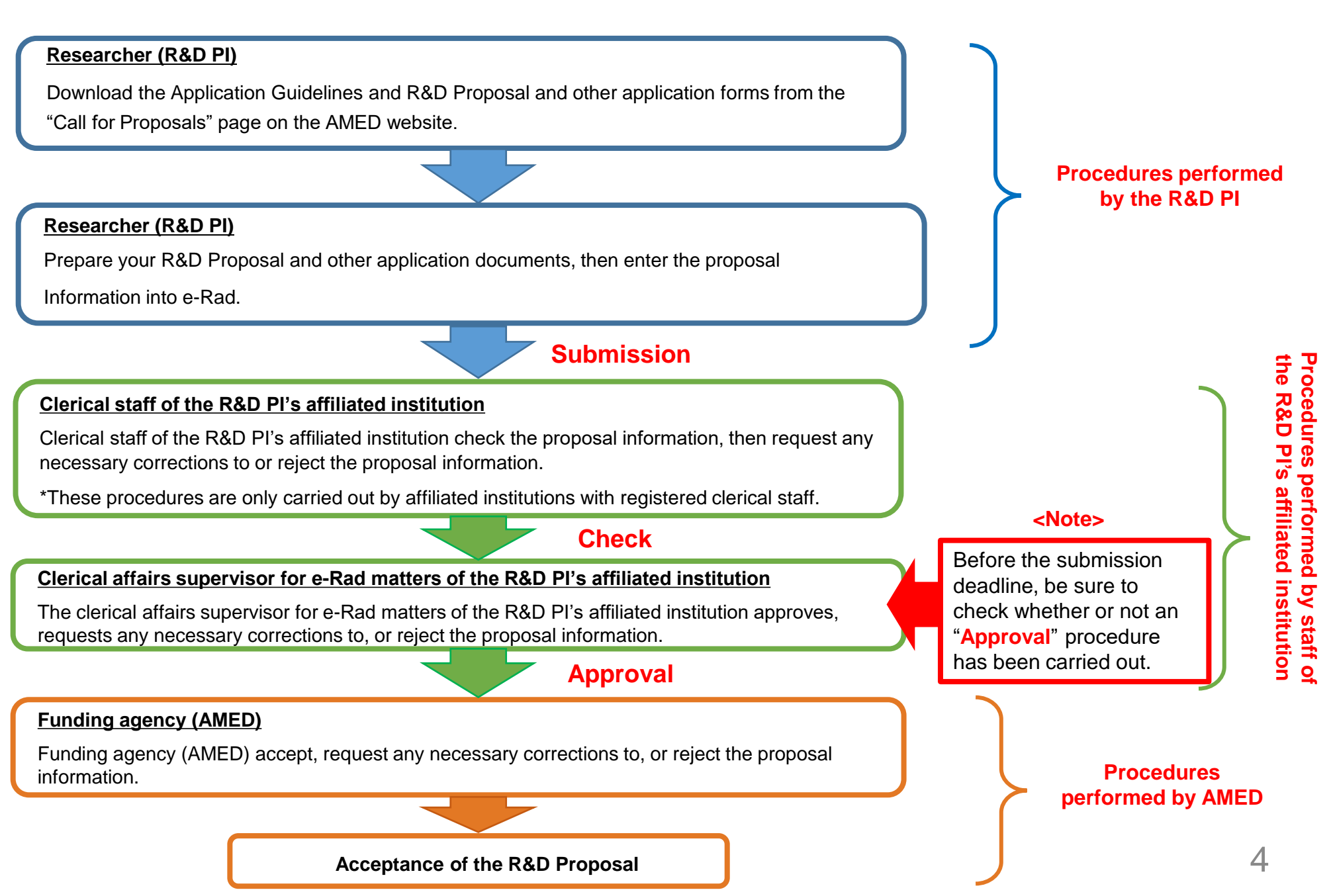

# 2-a. Before starting submission (1)

- 1. Before using e-Rad, the R&D PI<sup>1</sup> and Co-Investigators<sup>2</sup> for the proposed R&D project must acquire a researcher number (8 digits) by applying to their affiliated institution. If you have not yet obtained a researcher number, please consult the person in charge of e-Rad at your affiliated institution.
- 2. Before starting the submission process, please make sure that the affiliated institution codes, departments, and positions of the Co-Investigators are correct.
- 3. If you forget your login ID or password, please consult the person in charge of e-Rad at your affiliated institution as soon as possible.
- 4. AMED and JST revised the scope of limitation on duplicate application and implementation of relevant AMED and JST programs and decided to apply the revised scope uniformly between the agencies from FY2020 onward. Before starting submission, please make sure you don't fall under any of the scope of limitation with the application guide.
- 5. If you are not affiliated with any research institutions or you are affiliated with a research institution located outside Japan, please also contact the Division of Innovative Research and Development as soon as possible before submitting your R&D proposal.

<sup>1</sup>Research & Development Principal Investigator <sup>2</sup>Research & Development Co-Investigator (Definitions provided in the Application Guidelines and R&D Proposal Forms.)

## 2-a. Before starting submission (2)

● Download the latest version of "Quick Guide for Researchers" from the Operation Manuals (for researchers) page of the e-Rad website.

**[Operation Manuals (for researchers) page ] https://www.e-rad.go.jp/en/manual/for\_researcher.html**

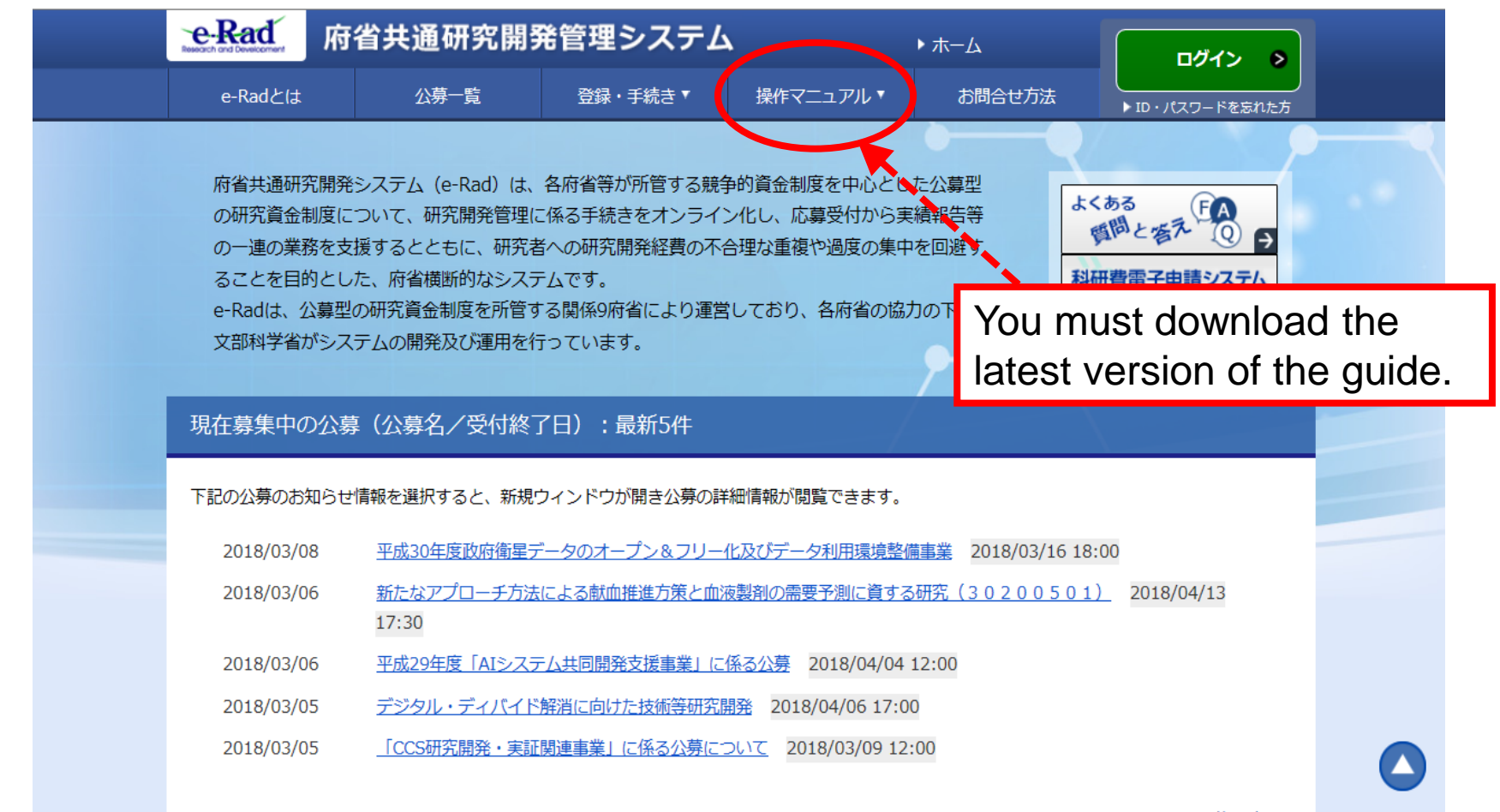

## 2-b. Download R&D proposal forms

● Download the application documents necessary for each R&D area from the Calls for Proposals page for this program.

https://www.amed.go.jp/en/news/program/1602B\_00003.html

It is strongly recommended that you prepare **the R&D Proposal and other forms**  before submitting your application via e-Rad.

- Prepare the R&D Proposal and other forms using the downloaded forms.
- **Upload each form in the stipulated format.**
- PDF files should not exceed 15 MB in capacity.

## 2-c. Register proposal information

- ① Log onto e-Rad.
- ② Click 「新規応募>公開中の公募(新規応募)」 in the Global Menu on the top screen.
- ③ Search 「検索」 a project in 「公開中の公募一覧」
- ④ Click 「応募する」(Apply) at the right side of the solicitation for which you are applying in the list of retrieved results.

\* Make sure that the name and type of proposal solicitation (AMED-CREST or PRIME) is correct.

# 2-d. Enter proposal information (1)

Read "Instructions for Applications."

Click 「承諾して応募する」 (Agree and apply).

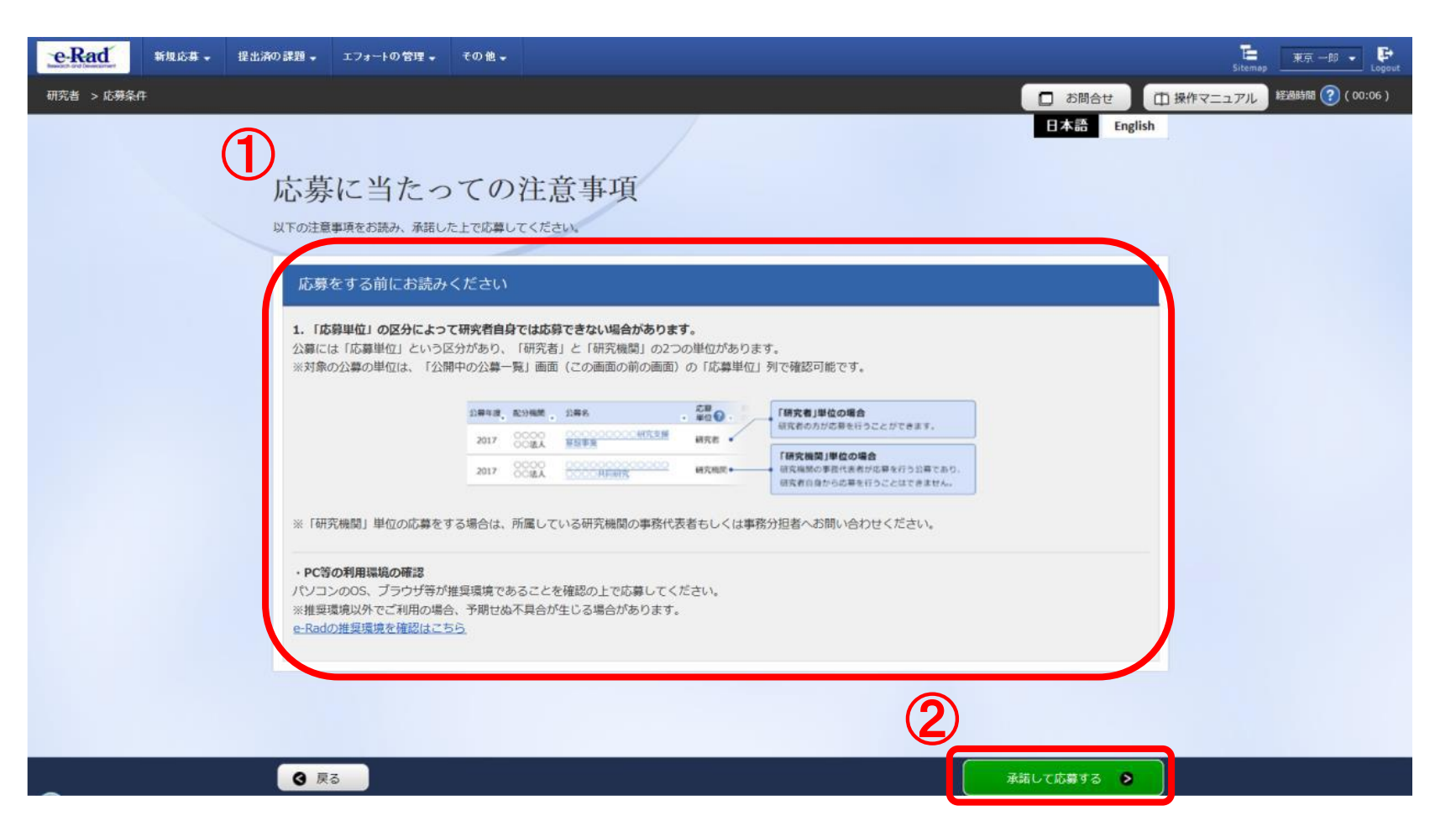

# 2-d. Enter proposal information (2)

On this screen, enter each type of information required for your application. This screen is composed of several tabs; you can view each sub-screen by clicking on the relevant tab.

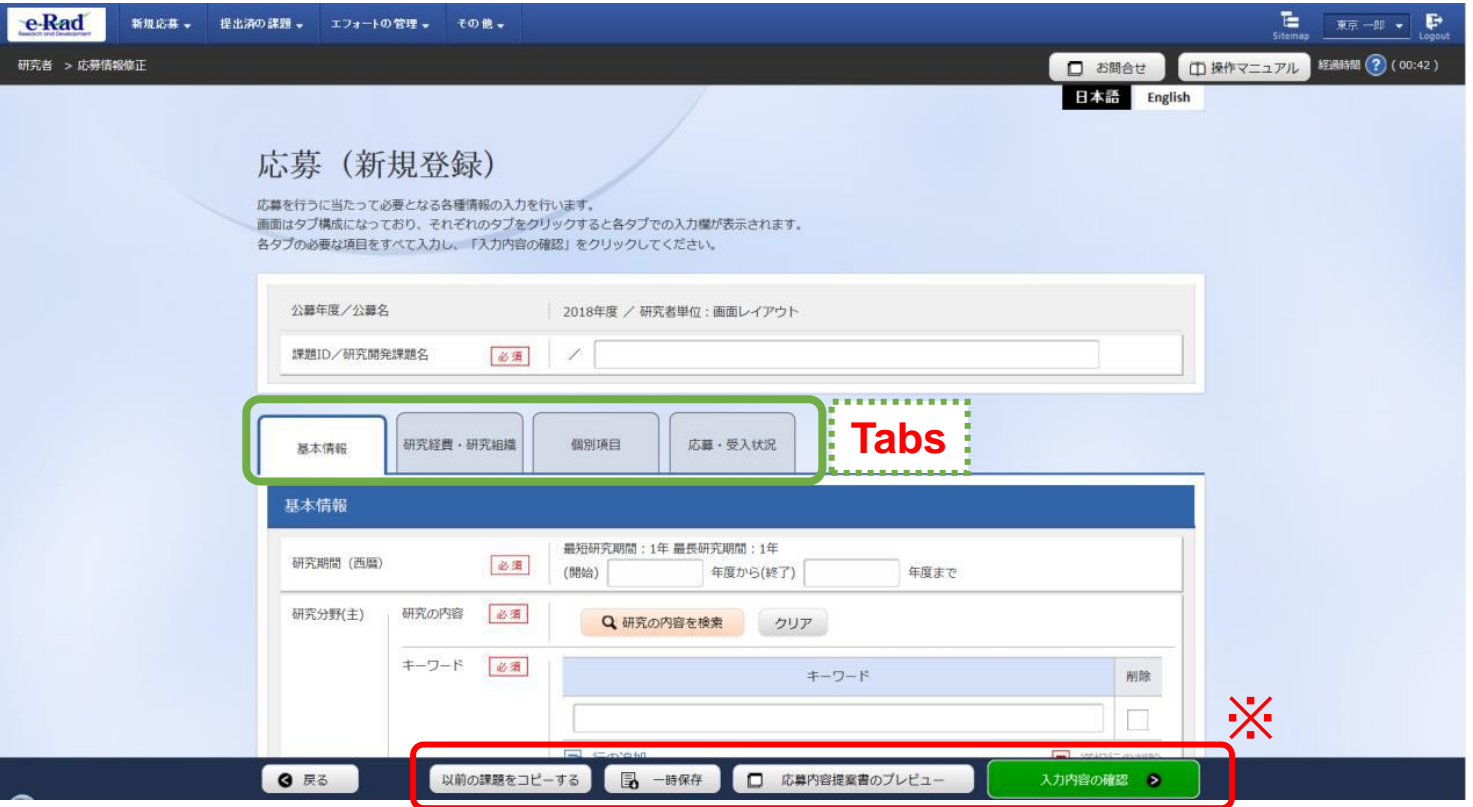

\* 【以前の課題をコピーする】: Do not use

【一時保存】 : To save entered contents in the middle of the creation process

【応募内容提案書のプレビュー】 : To output (in a PDF format) a project proposal that reflects the entered contents 【入力内容の確認】 : To submit the application project proposal after you have entered information for all items

# 2-d. Enter proposal information (Basic information) (1)

- ① Enter the title of the R&D project, and choose whether or not you will disclose temporally saved information on the R&D projects to funding agencies.
- ② Refer to the next page and enter each item of basic proposal information.

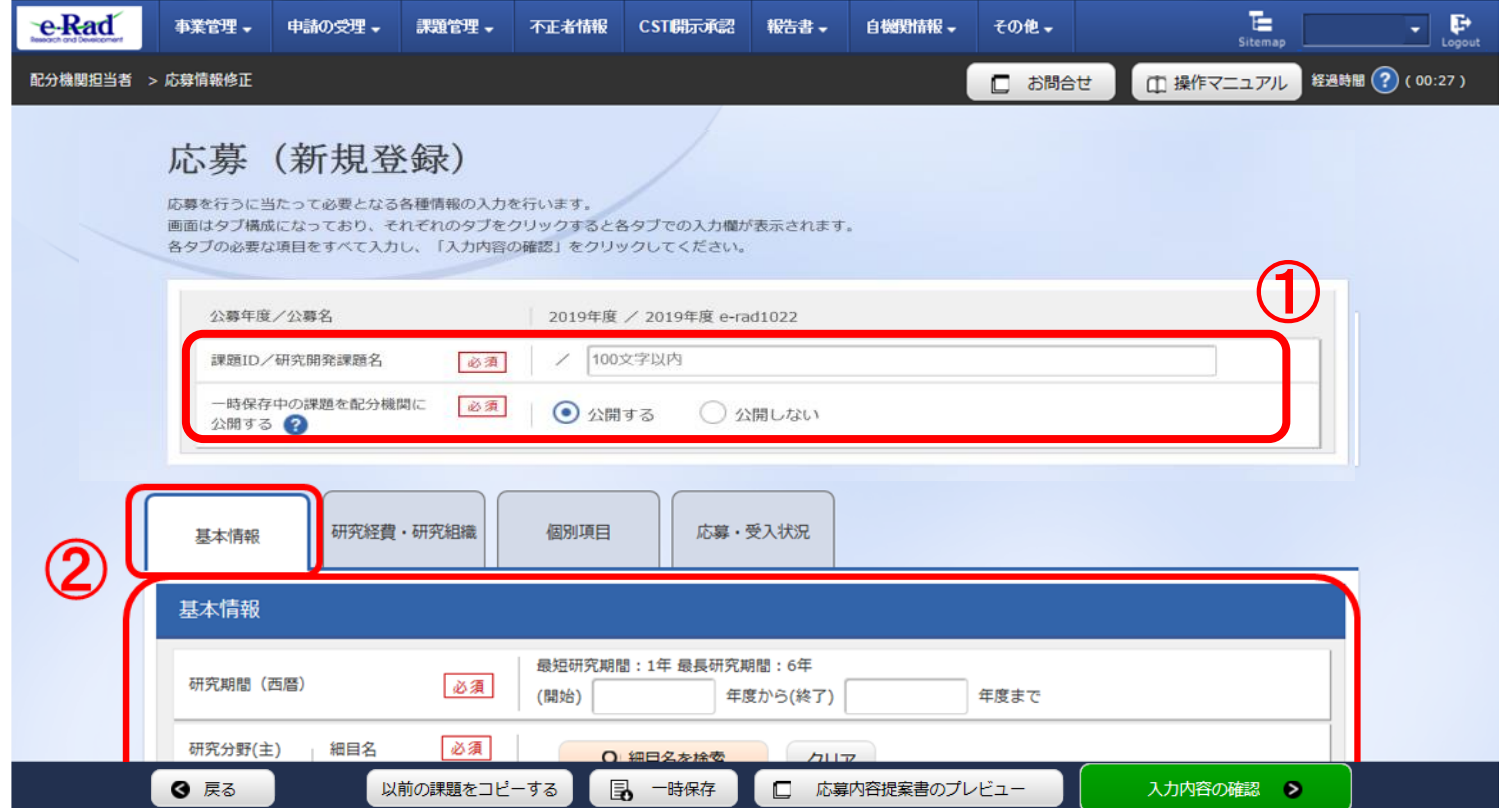

# 2-d. Enter proposal information (Basic information) (2)

- Enter the research period (fourdigit year).
- ② Select the research field of the proposed project. Click "Search research field" and set the research field from the Search screen.
- ③ Select the key words for the proposed project.

### ④ Optional

Using the same procedure, enter the secondary research field and key words.

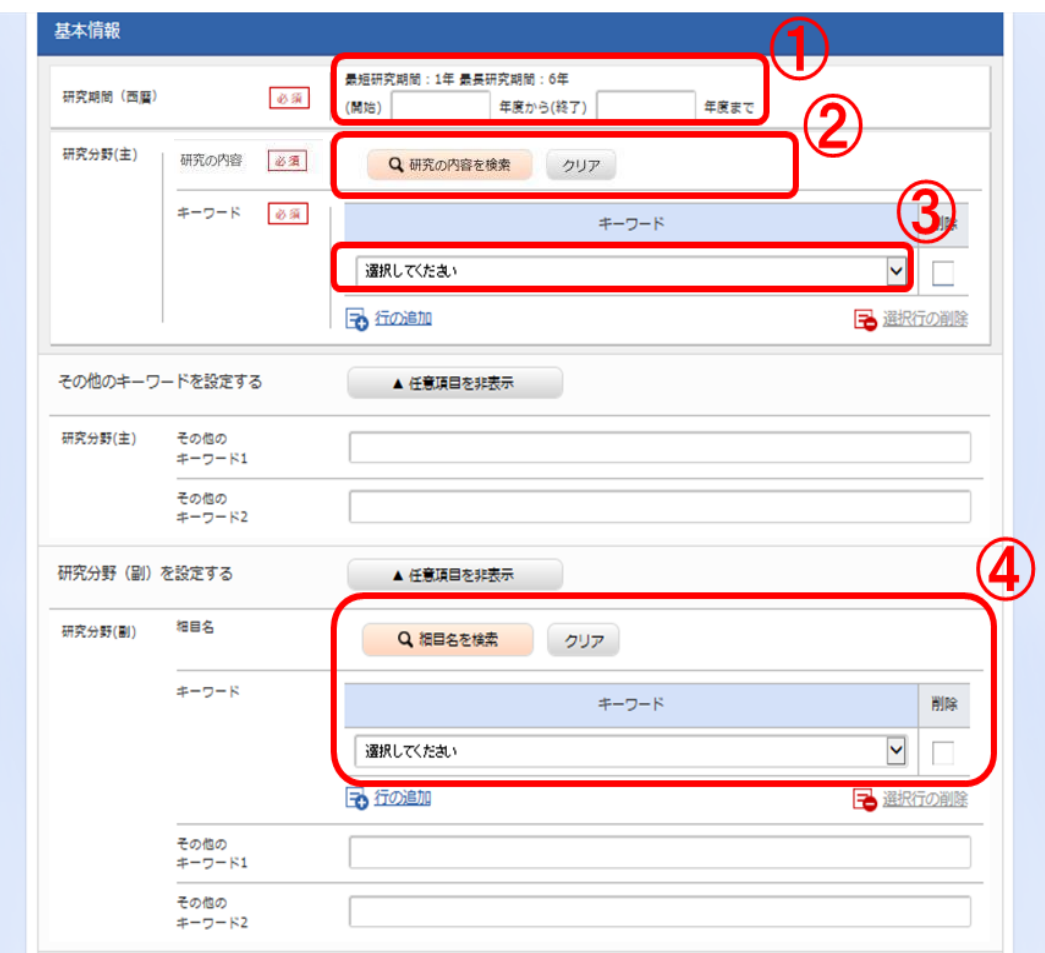

## 2-d. Enter proposal information (Basic information) (3)

 Enter "Refer to R&D proposal" in the 「研究目的」(Purpose of research) box. Enter "Refer to R&D proposal" in the 「研究概要」(Abstract) box.

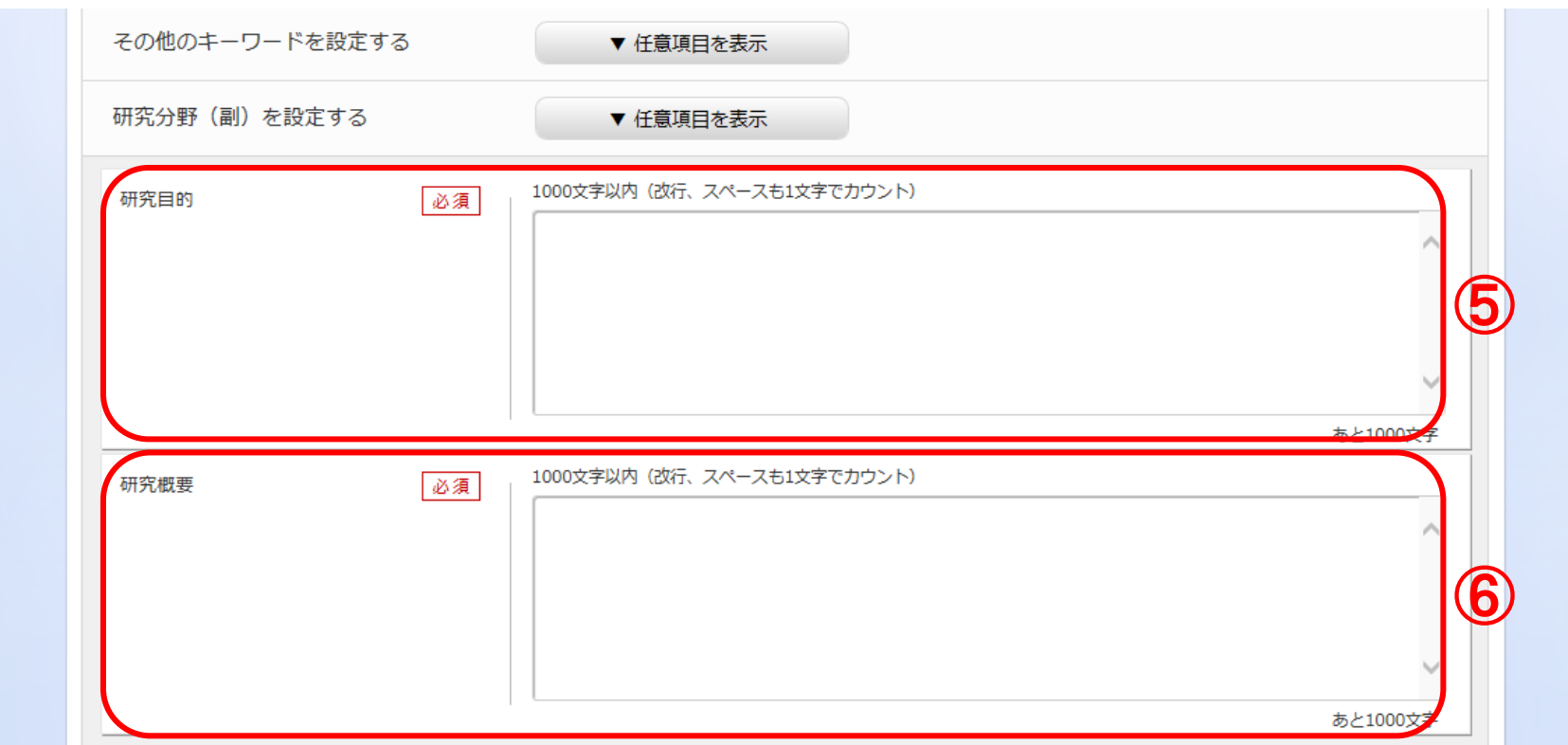

## 2-d. Enter proposal information (Basic information) (4)

① Click 「参照」. Select the completed R&D proposal form.

\* Upload each form in the stipulated format

② Click 「アップロード」.

\*Repeat this procedure for the other forms required for your proposal application for the relevant R&D area.

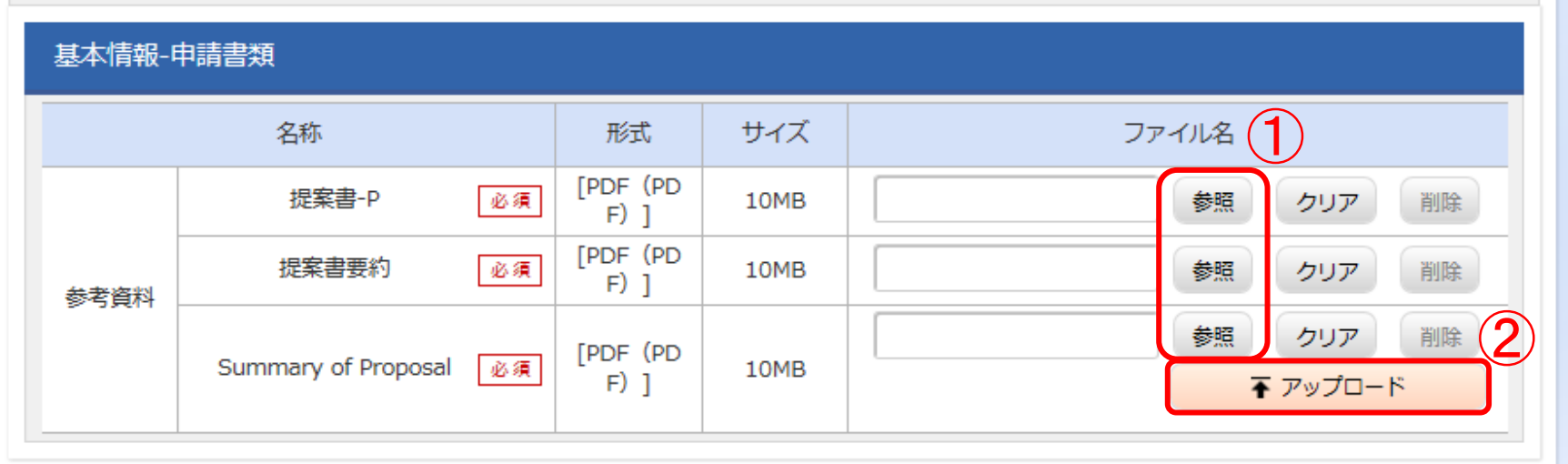

\*This example shows the screen for PRIME (solo type) program application submissions.

### 2-d. Enter proposal information (Research costs/Project members) (1)

- ① Click 「研究経費・研究組織」 (Research costs/Project members).
- ② Enter the total amount for the main items under the direct costs and indirect costs of the **R&D PI and all R&D Co-Investigators** for each fiscal year.
	- \*Copy the data from the "Breakdown of Costs for Each Fiscal Year" in the R&D proposal.

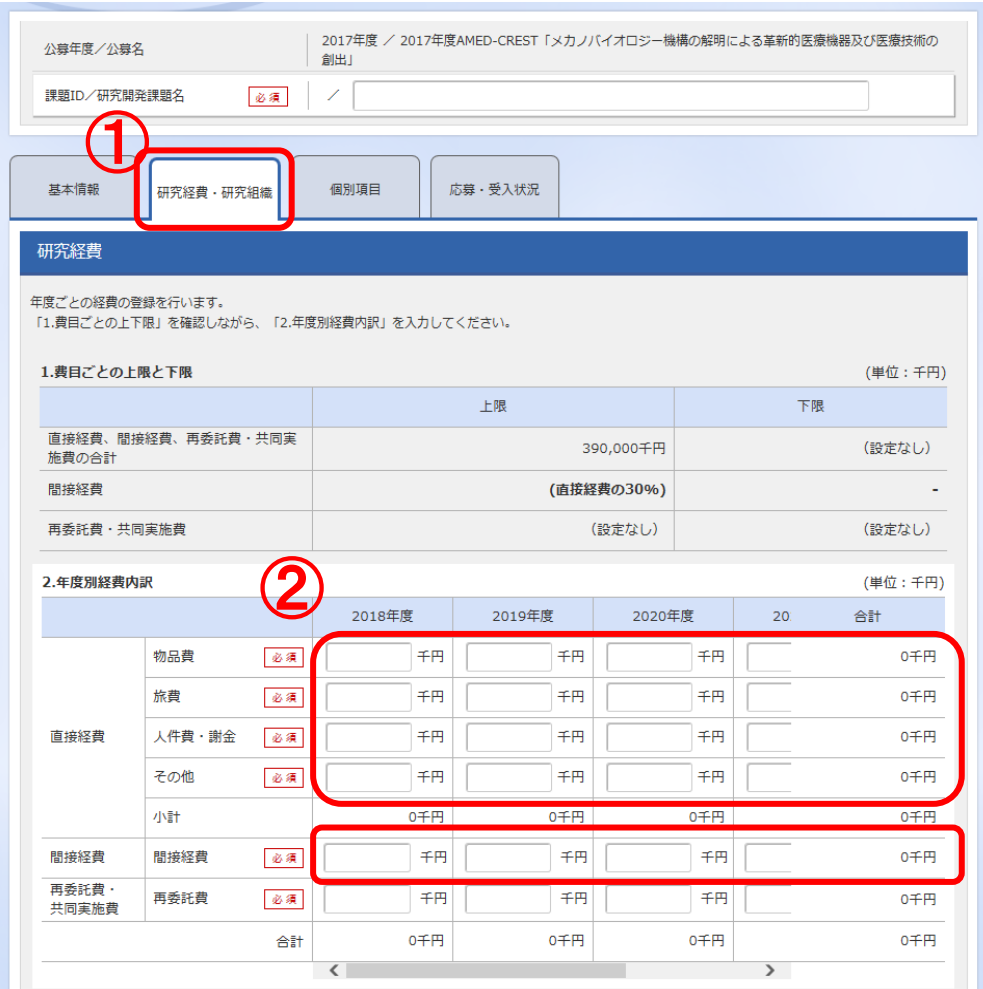

2-d. Enter proposal information (Research costs/Project members) (2)

### ③ Enter "0" in the 「再委託費」 (Subcontract Costs) box.

Subsidiary institutions are in principle subcontracted by the principal institution.

AMED refers to allocations made to Co-Investigators as "subcontract costs", but the term "subcontract" has a different meaning in the e-Rad system, so please enter "0" for the "Subcontract costs" box shown

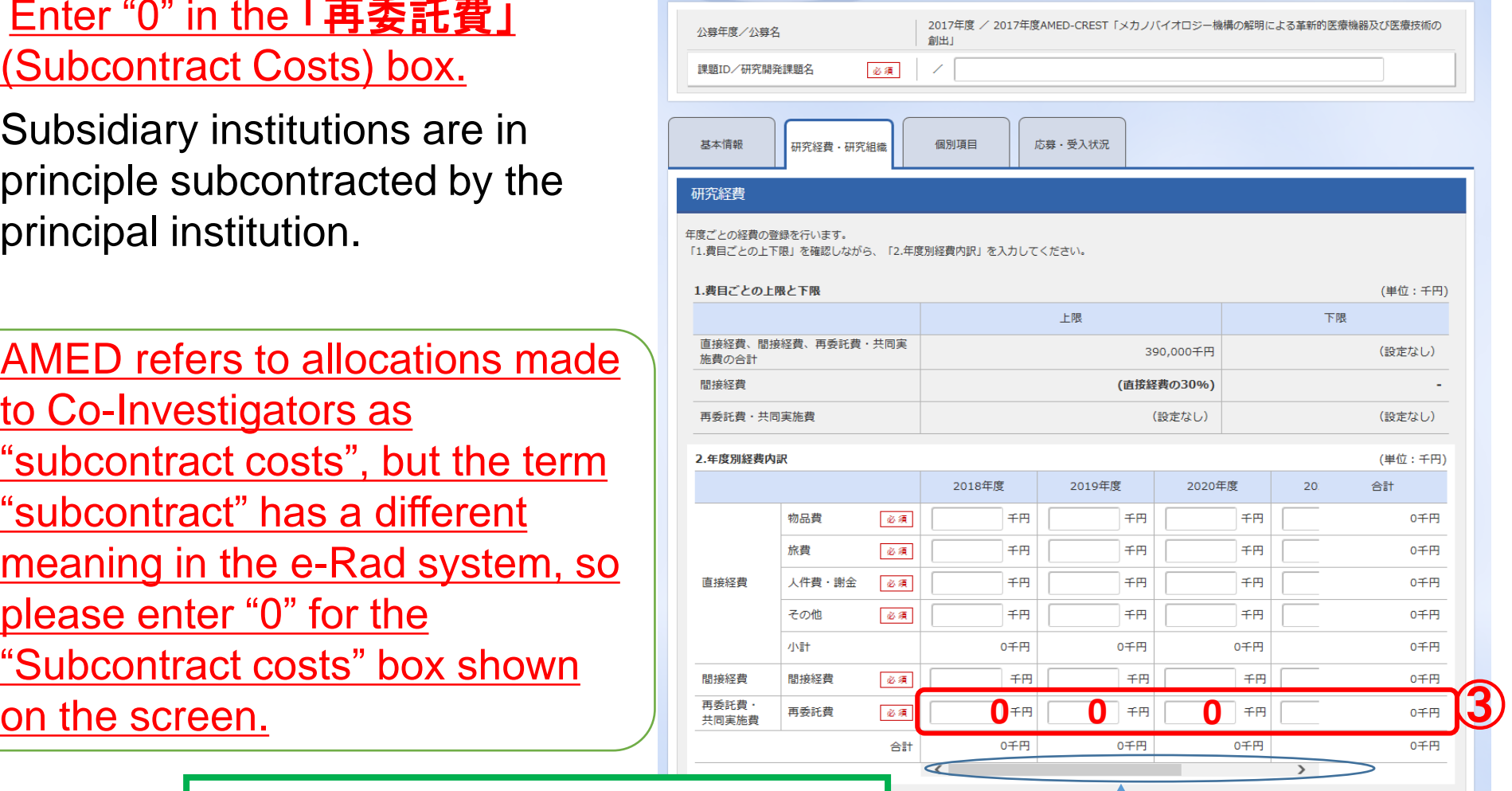

\*To enter the data for the 5th and 6th years, slide this scrollbar to the right to show the boxes to fill in.

### <Ref.> The Budget Plan corresponds to the table in the R&D Proposal

#### 2017年度 / 2017年度AMED-CREST「メカノバイオロジー機構の解明による革新的医療機器及び医療技術の 公募年度/公募名 創出」 【**R&D Proposal**】 課題ID/研究開発課題名 必須 **Breakdown of Costs for Each Fiscal Year** 基本情報 研究経費·研究組織 個別項目 応募·受入状況 大項目₽ 中項目↩ 2019年度。 2020年度e 研究経費 1. 物品 書。 設備備品費↩  $\downarrow$ **Total Total** 年度ごとの経費の登録を行います。 直↩ 「1.費目ごとの上下限」を確認しながら、「2.年度別経費内訳」を入力してください。 消耗品書₽ 接↩ 1. 费目ごとの上限と下限 (単位: 千円) 2.旅 費e 旅 書。 4  $\sqrt{2}$ 上限 下限 経 3. 人件書 人件書。 直接經費、間接経費、再委託費・共同実 390,000千円 (設定なし) 施費の合計 **Total Total** 費↩ ・謝金↩ 謝金↩ 高连径費 (直接経費の30%) <u>・ベ</u> 再委託費、共同支施費 (設定なし) (設定なし) 4. その他↓ 外注書₽ **Total Total** 2.年度别経費内収 (単位:千円) 43 その他₽ 2018年度 2019年度 2020年度  $20<sup>°</sup>$ 合計 小 計↩ 壬円 ¥⊞ 鸟品費 必须 4 43 Please fill in 旅費 千円 千円 必須 間接経費↩ 4 4 人件音 千円 直接経費 必須 千円 information for (上記経費の30%目安) ₽ 千円 その他 必须 **千円 ト** all years. 合 計刊 4 ↩ 0千円 小計 0千円 間接経費 千円 問接経費 必须 千円门户 千円 0千円 **0 1 0 1 0 1 0 1 0 0** 再委託費· 再委託費 必須 千円 0千円 共同実施費 合計 0千円 0千円 0千円 0千円

2-d. Enter proposal information (Research costs/Project members) (3)

- ④ Enter 「専門分野」(Specialized field), 「役割」(Role in this project), 「エフォート」(Effort), and the 「直接経費」(Direct Costs) and 「間接経費」(Indirect Costs) for the R&D PI in FY2021.
	- \*<u>Enter "0" in</u> the 「再委託費」 (Subcontract Costs) box for the R&D PI.
- ⑤ To add Co-Investigators, click 「行の追加」(Add line) and select the Co-Investigators using the search button  $\left(\begin{array}{c|c}\mathbf{Q} & \mathbf{R}\mathbf{R}\end{array}\right)$ .

### 研究組織

#### 1.申請額 (初年度) の入力状況

「1.申請額(初年度)の入力状況」を確認しながら、「2.研究組織情報の登録」の各費目を入力してください。 ここで入力した各費目の金額の計は、上記の「研究経費」の「2.年度別経費内訳」で入力した各費目の初年度の金額と一致するように入力してください。

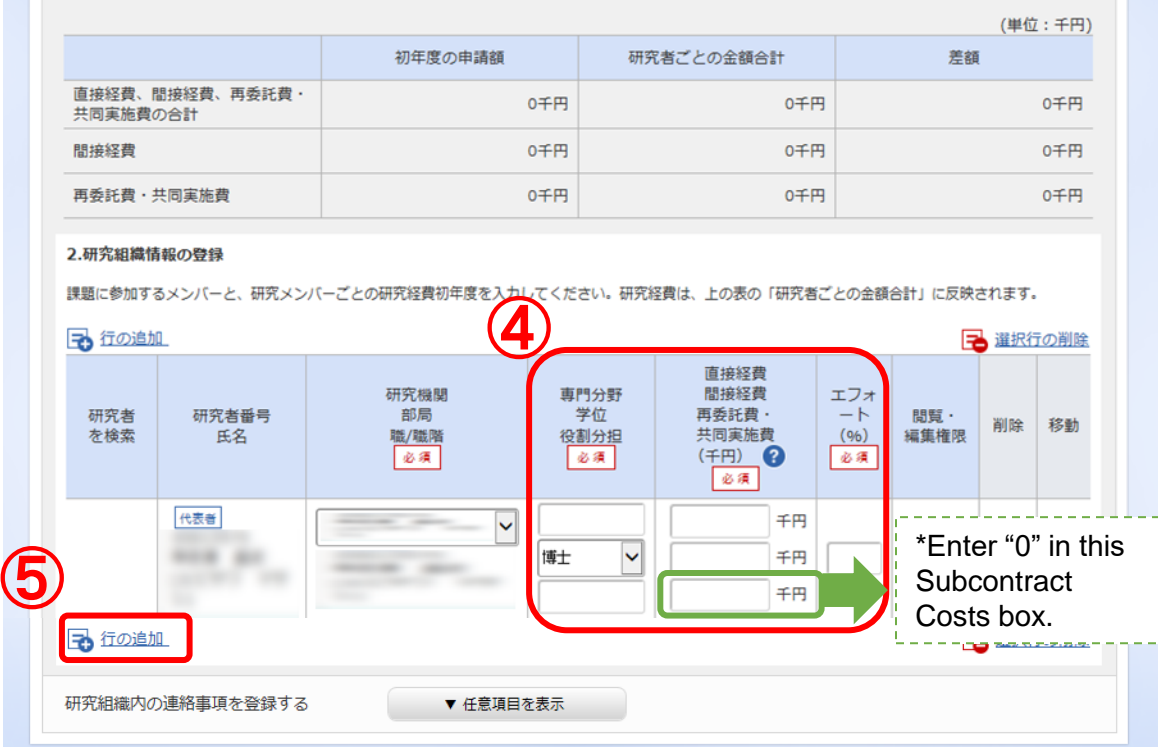

2-d. Enter proposal information (Research costs/Project members) (4)

⑥ In the case of AMED-CREST, enter 「専門分野」(Specialized field), **「役割」(Role in this project)**, and 「エフォート」(Effort) for the Co-Investigators.

Enter the FY2021 Budget amount for R&D Co-Investigators in the 「直接経費」 (Direct Costs) and 「間接経費」 (Indirect Costs) boxes.

\*Enter "0" in the 「再委託費」(Subcontract Costs) box for the R&D Co-Investigators.

#### 研究組織

#### 1.申請額 (初年度) の入力状況

「1.申請額 (初年度) の入力状況」を確認しながら、「2.研究組織情報の登録」の各費目を入力してください。 ここで入力した各費目の金額の計は、上記の「研究経費」の「2.年度別経費内訳」で入力した各費目の初年度の金額と一致するように入力してください。

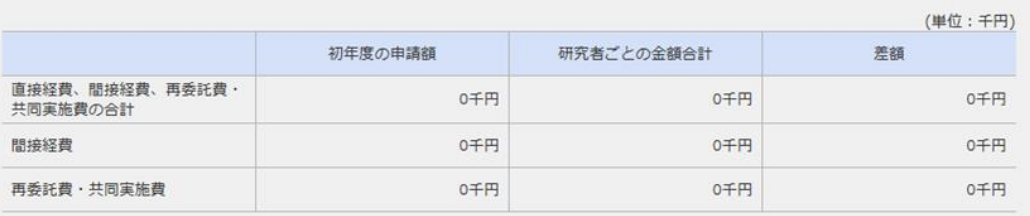

#### 2.研究組織情報の登録

課題に参加するメンバーと、研究メンバーごとの研究経費初年度を入力してください。研究経費は、上の表の「研究者ごとの金額合計」に反映されます。

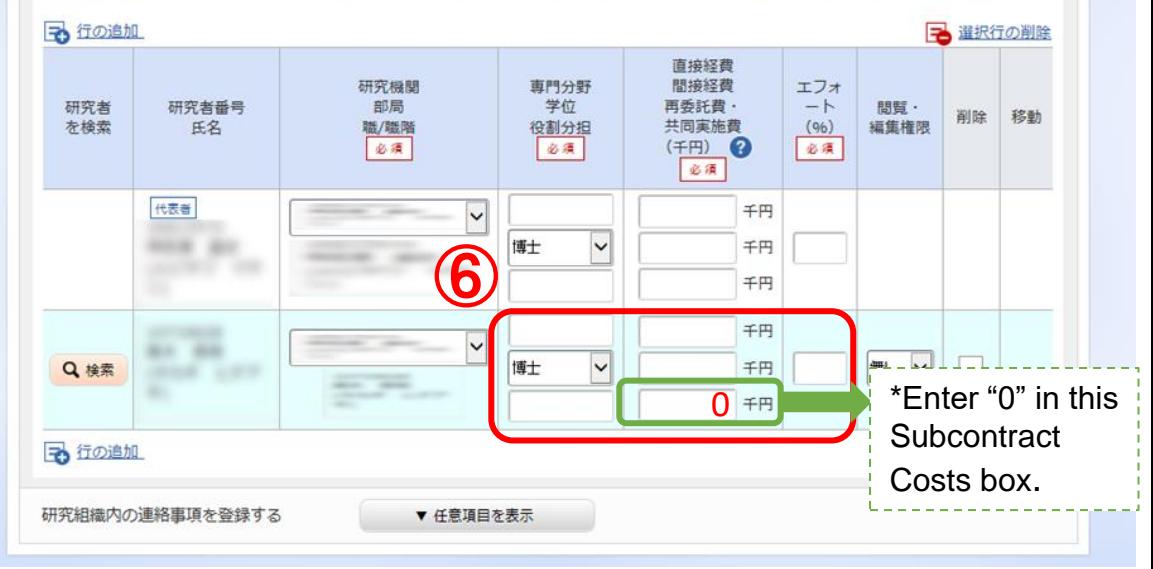

⑦Check to make sure that the amounts for the R&D PI and all R&D Co-Investigators and the "Cost Breakdown for the first fiscal year" (Direct Costs and Indirect Costs) match.

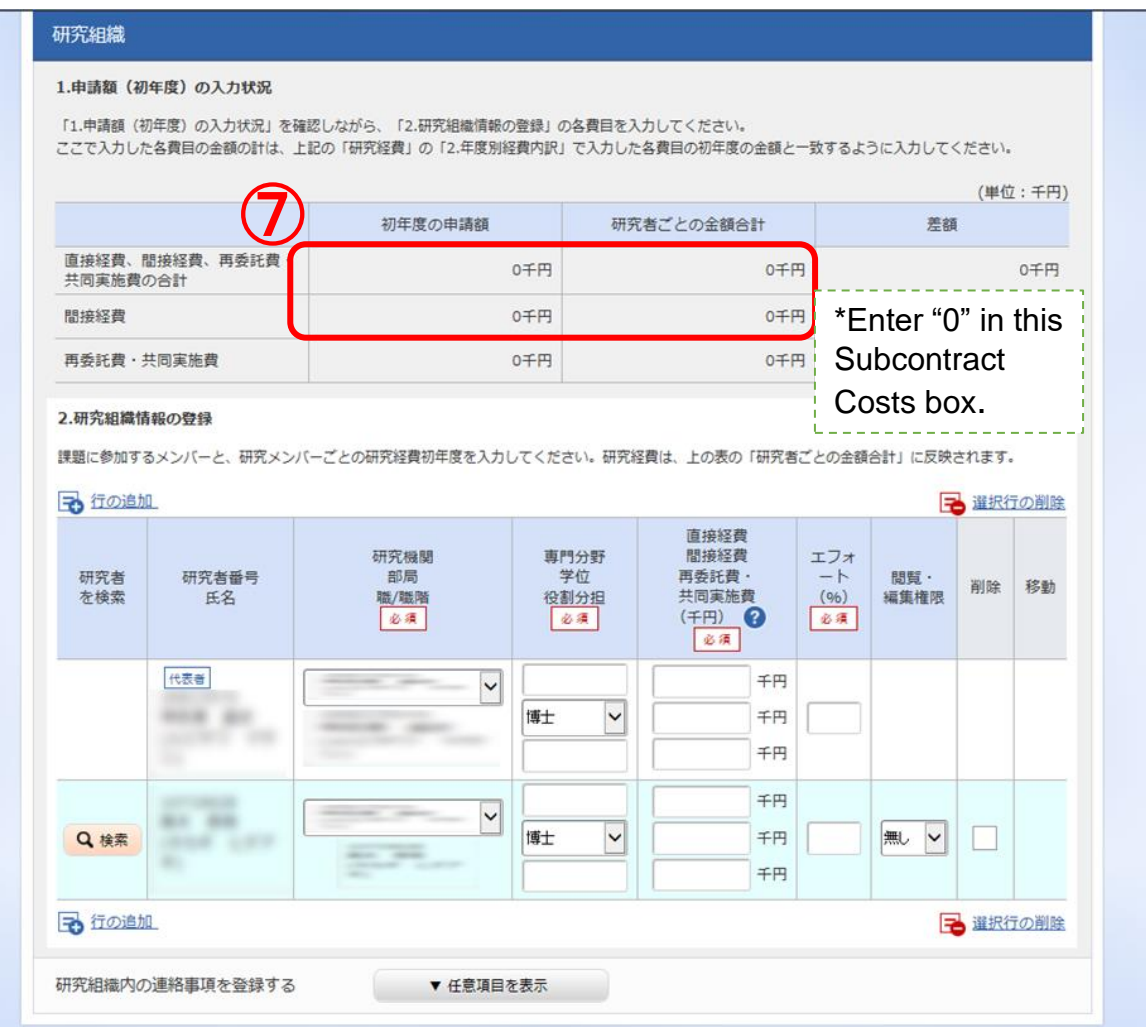

### 2-d. Enter proposal information (Research costs/Project members) (6)

⑧For each R&D Co-Investigator, select the types of authority to be granted using the pulldown menu at the "Authority for Viewing/Editing" column.

#### 研究組織

#### 1.申請額 (初年度) の入力状況

「1.申請額(初年度)の入力状況」を確認しながら、「2.研究組織情報の登録」の各費目を入力してください。 ここで入力した各費目の金額の計は、上記の「研究経費」の「2.年度別経費内訳」で入力した各費目の初年度の金額と一致するように入力してください。

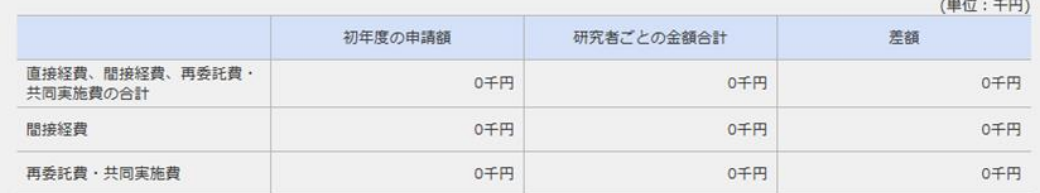

#### 2.研究組織情報の登録

課題に参加するメンバーと、研究メンバーごとの研究経費初年度を入力してください。研究経費は、上の表の「研究者ごとの金額合計」に反映されます。

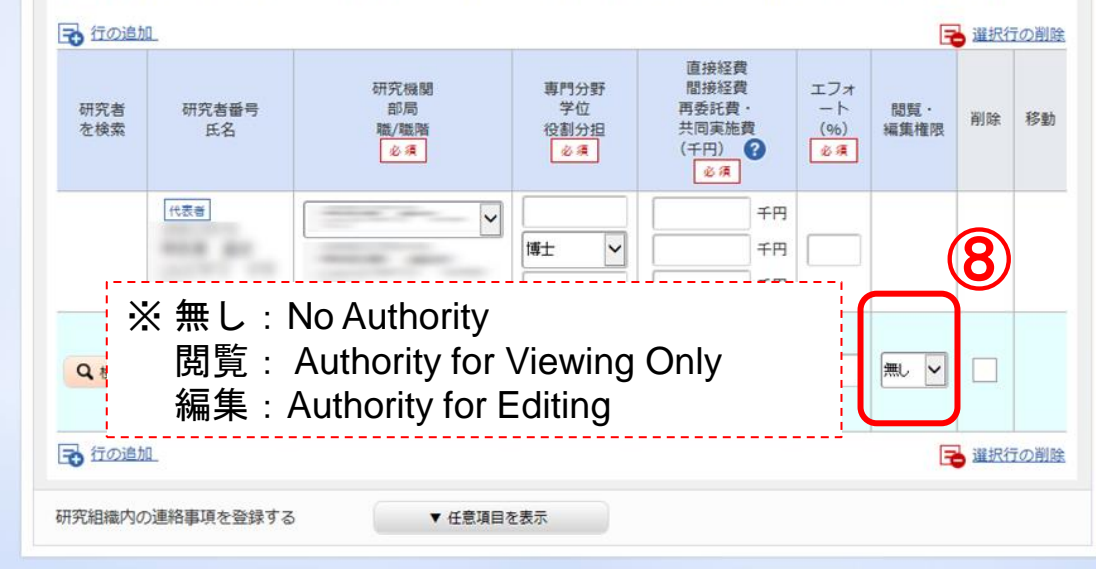

2-d. Enter proposal information (Entries specific to the program)

- ① Click 「個別項目」 (Entries specific to the program).
- ② Enter the affiliation, contact information, and other **required items** for the applicant (R&D PI).

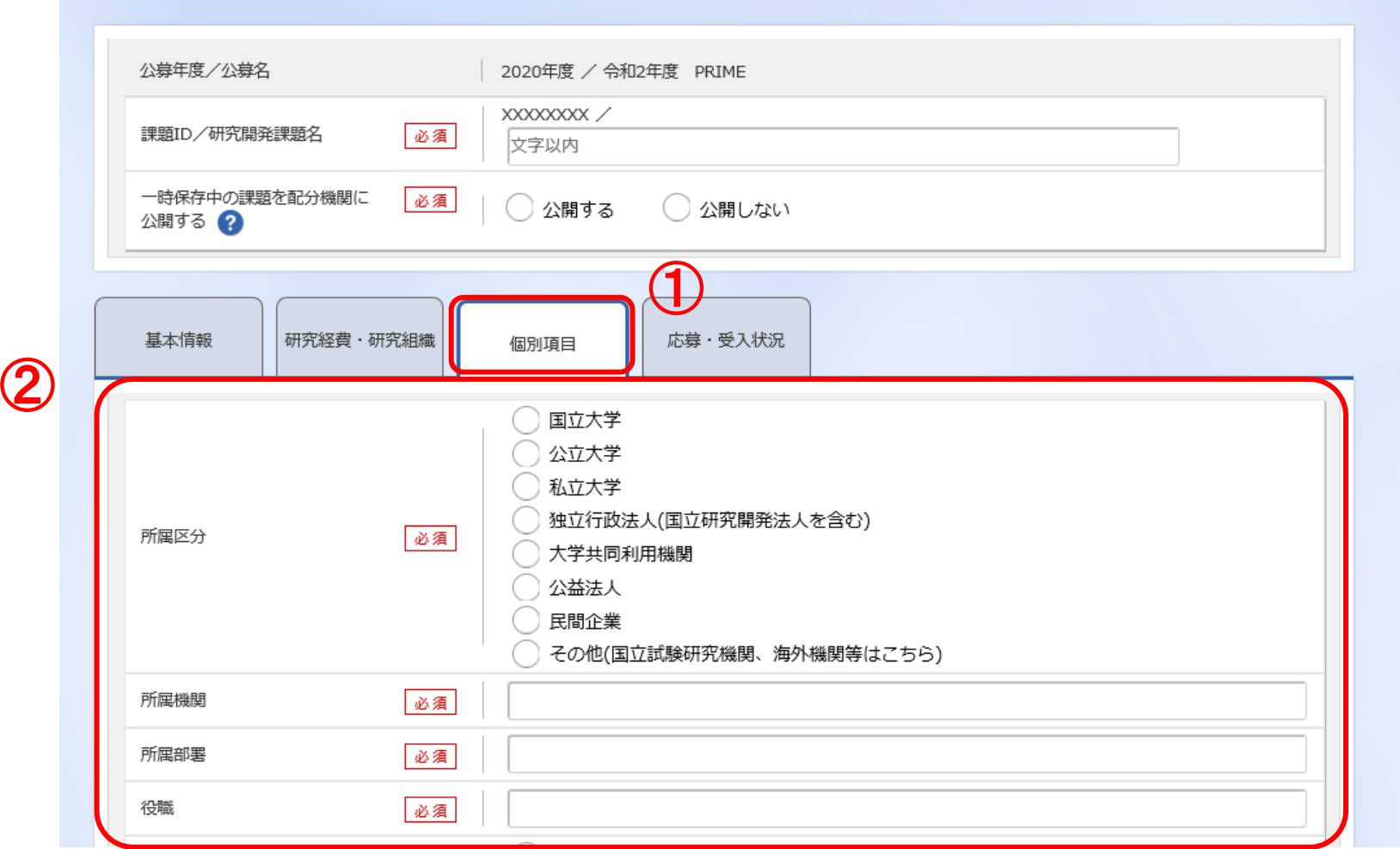

2-d. Enter proposal information (Submission content check)

• After you have finished entering the proposal information, check the content of your submission. Click 「入力内容の確認」 (Confirm) and check the information you have entered.

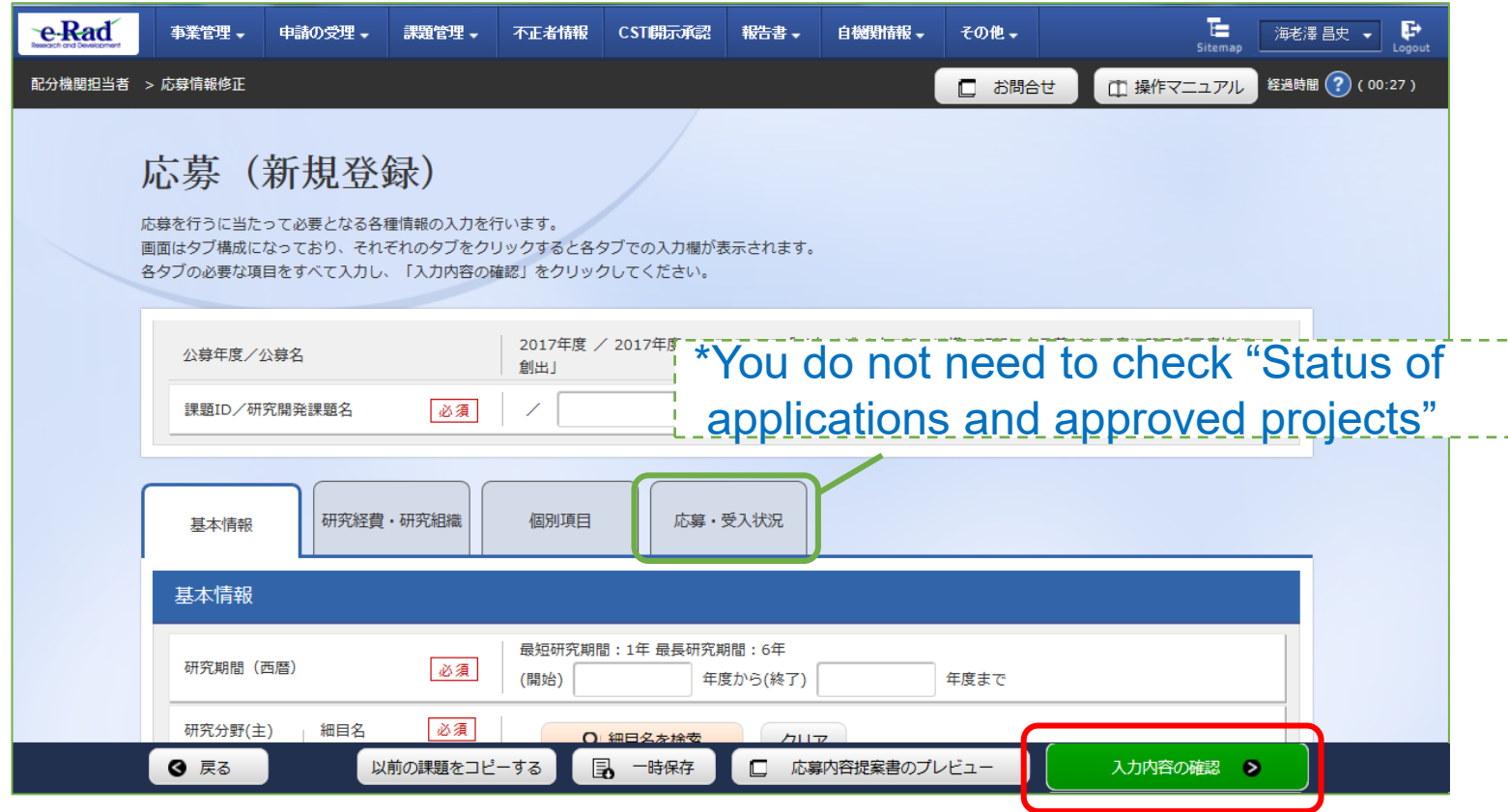

### 2-d. Enter proposal information Submission of proposal) (1)

● After checking the content of your proposal, click 「この内容 で提出」(Submit) to submit the proposal.

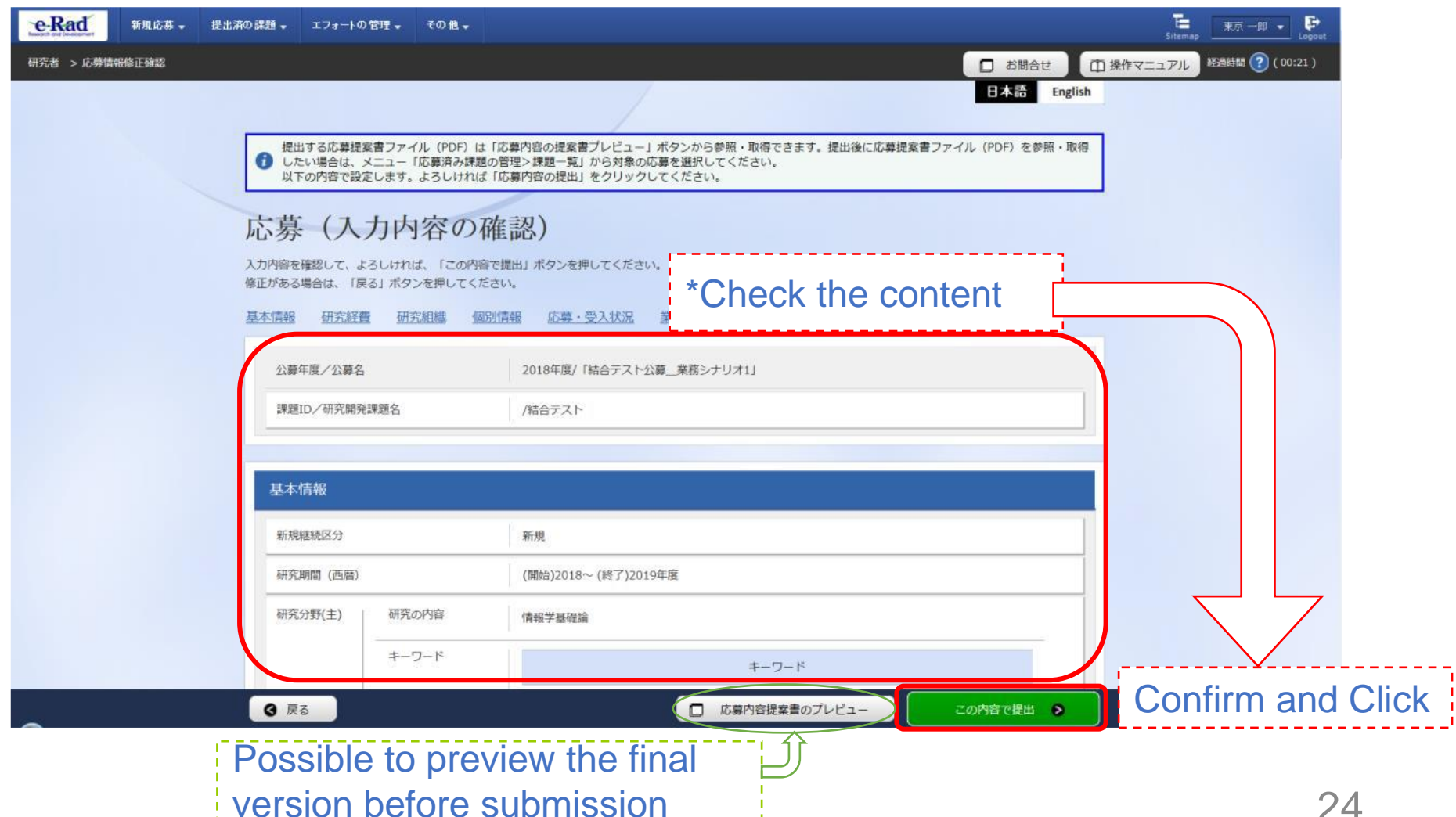

### 2-d. Enter proposal information Submission of proposal) (2)

● When submission procedures have been completed, the message 「応募申請を 受付ました」 "Your application was accepted" will appear on the screen. At this moment, the proposal information will be submitted to the clerical affairs supervisor for e-Rad matters of the R&D PI's affiliated institution.

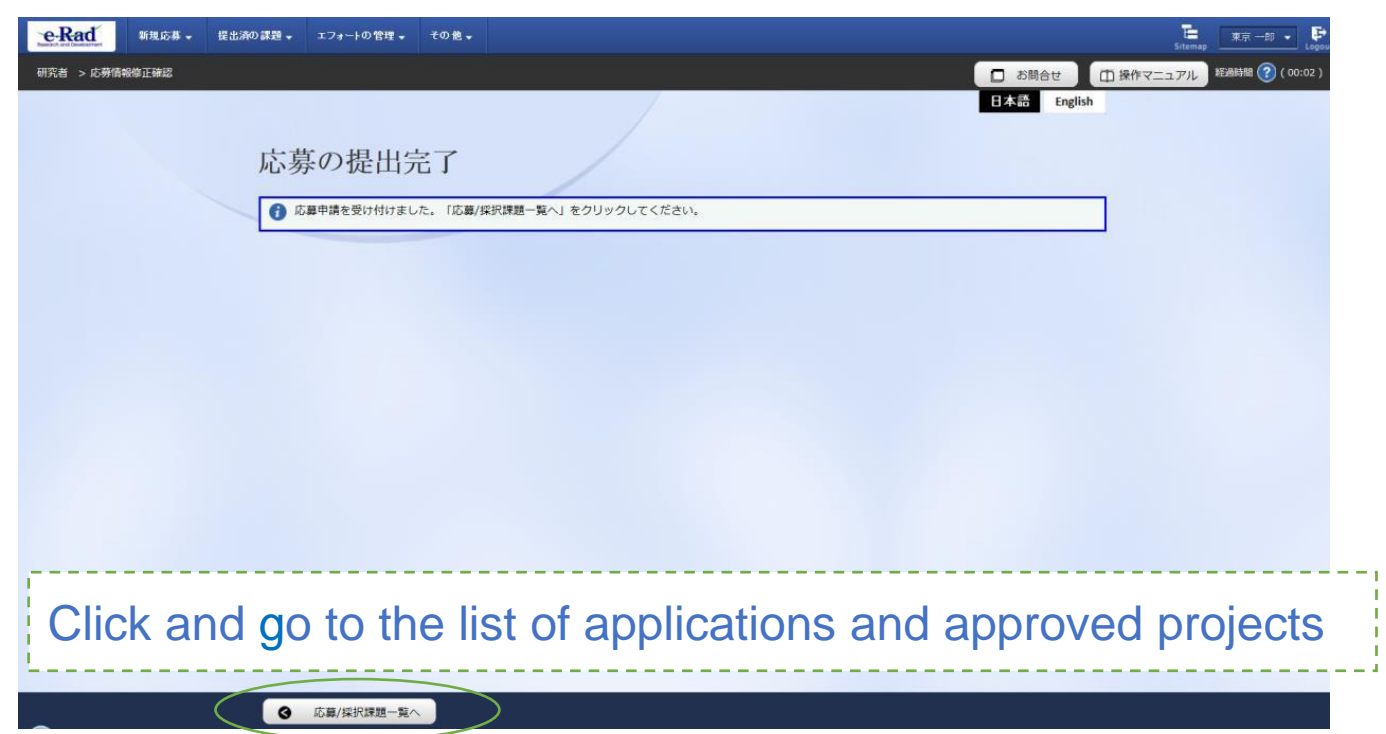

<Note> In submitting your R&D proposal, the approval of your affiliated institution is required. Please note that the R&D proposal will not be deemed to have been submitted to AMED until it has been approved by your affiliated institution's clerical affairs supervisor within the acceptance period. 25

<Ref.> Information management of submitted proposals (Confirmation of submission status) (1)

- ① Click [提出済の研究課題の管理] (Manage submitted proposals) in the Quick Menu on the Top Page.
- ② Enter search conditions and click the search button.

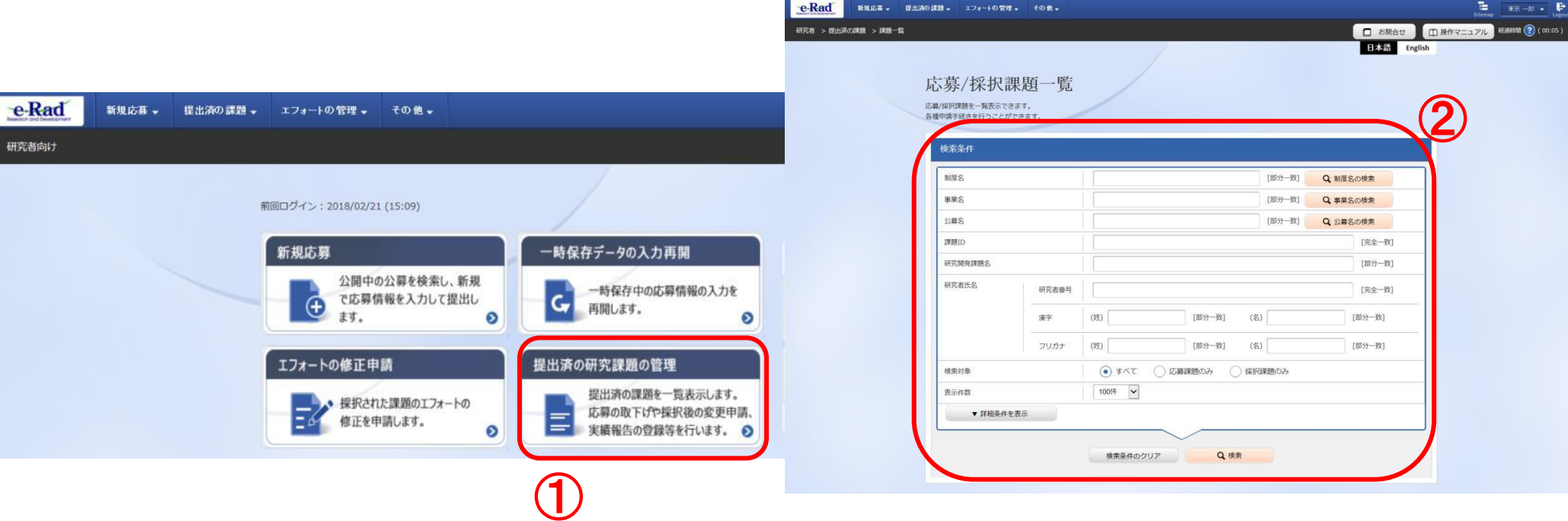

# <Ref.> Information management of submitted proposals (Confirmation of submission status) (2)

③ You can check the submission status of proposals using either 「申請の種類(ステータス)」 (Apply type (Status)) or 「申請可能な手続きへ」(List).

<u>「配分機関処理中」 (Processing (Funding Agency)) indicates that the submission process</u> through e-Rad has been completed.

「研究機関処理中」 (Processing (Research institution)) indicates that the submission process is not yet completed, so please contact the clerical affairs supervisor for e-Rad matters of your affiliated institution.

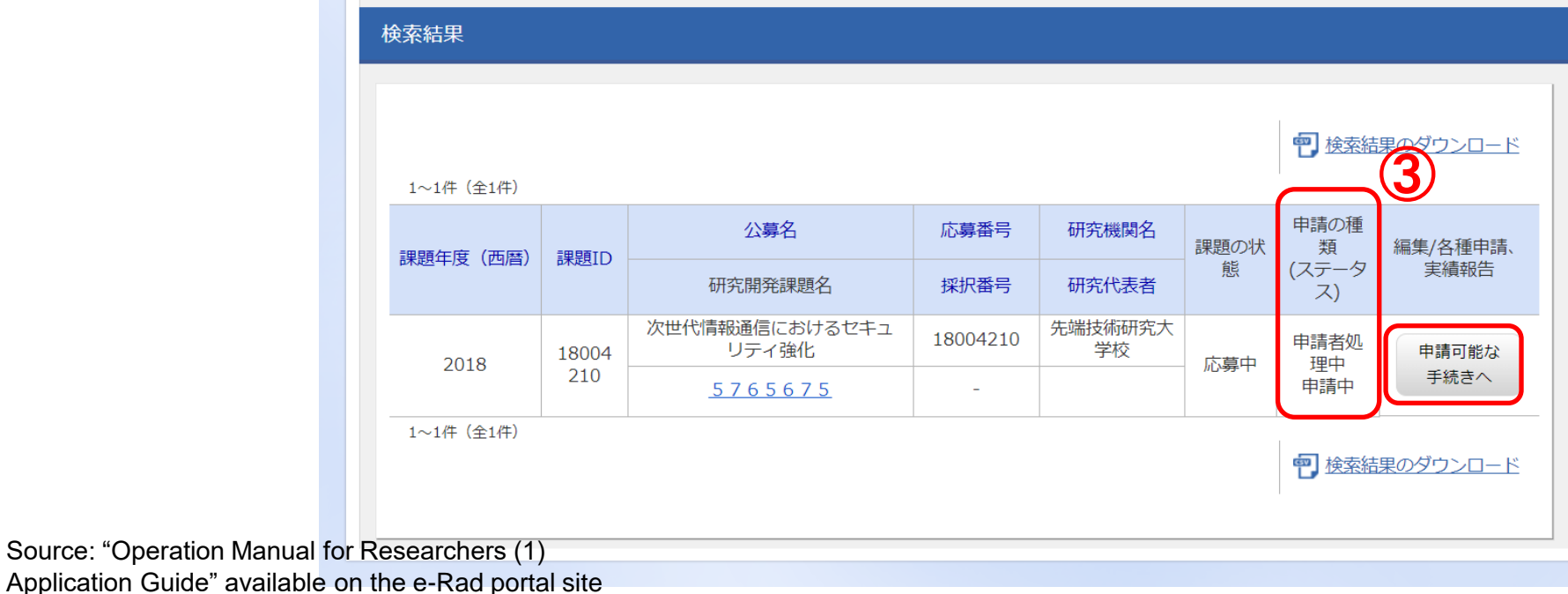

(https://www.e-rad.go.jp/en/index.html)